## **Attaching a Deficiency to a Renewal**

**Note:** Be sure to have all the **required deficiencies (attachments)** ready to be attached prior to beginning with this transaction. File name should be PF Renewal\_YYYY-description of document (ex: PF Renewal\_2023-Franchise Tax status)

Go to www.sircon.com

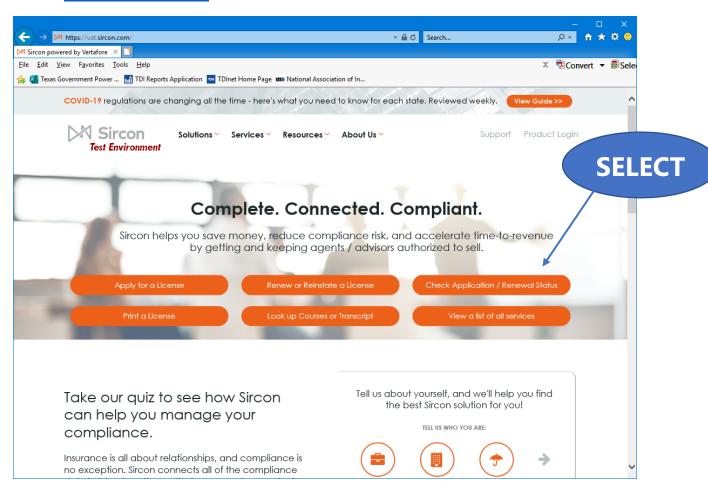

Select the "Check Application / Renewal Status" button.

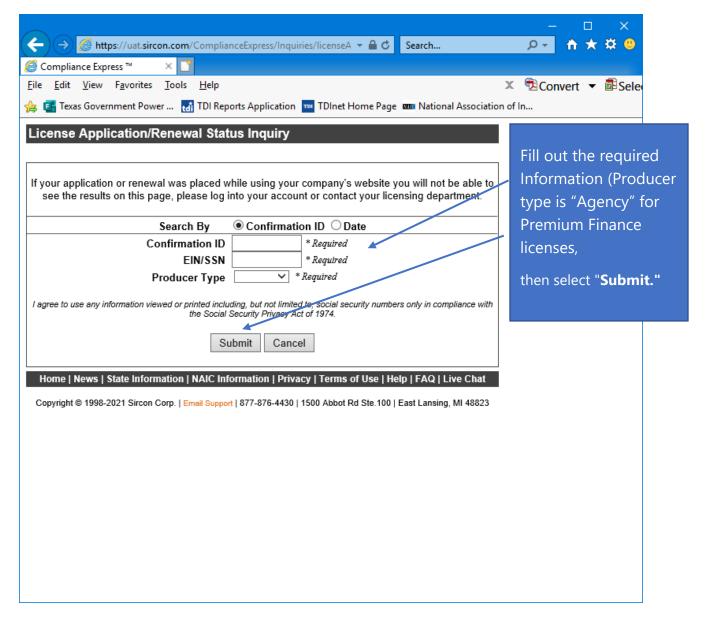

Complete the information requested and then click "Submit."

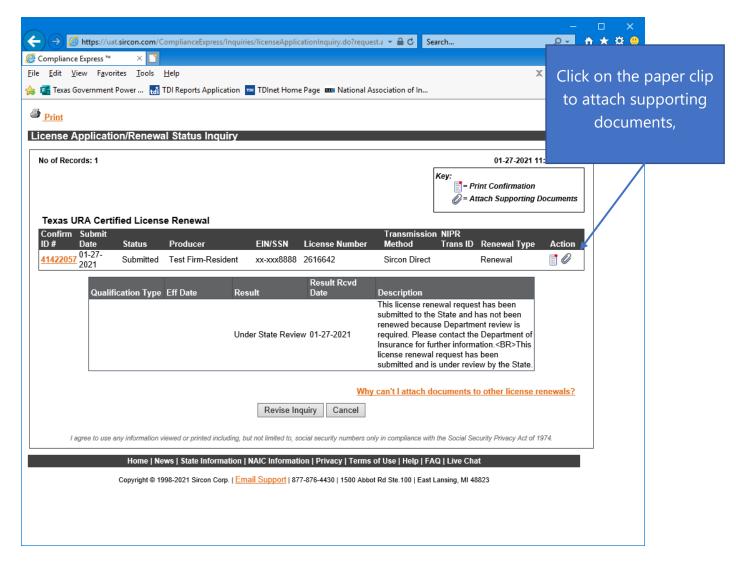

Click on the **paper clip** under "**Action**" to attach supporting documents.

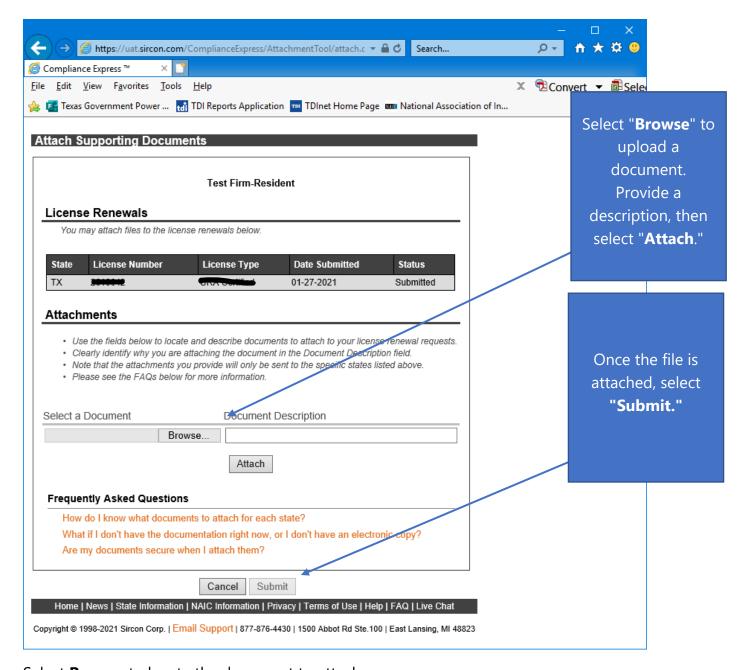

Select **Browse** to locate the document to attach.

NOTE: Be sure to provide a **document description** for the attachment. File name should be PF Renewal\_YYYY-description of document (ex: PF Renewal\_2023- Franchise Tax status)

Click "Attach" to attach the document.

Then click "**Submit**" to submit the attached document.

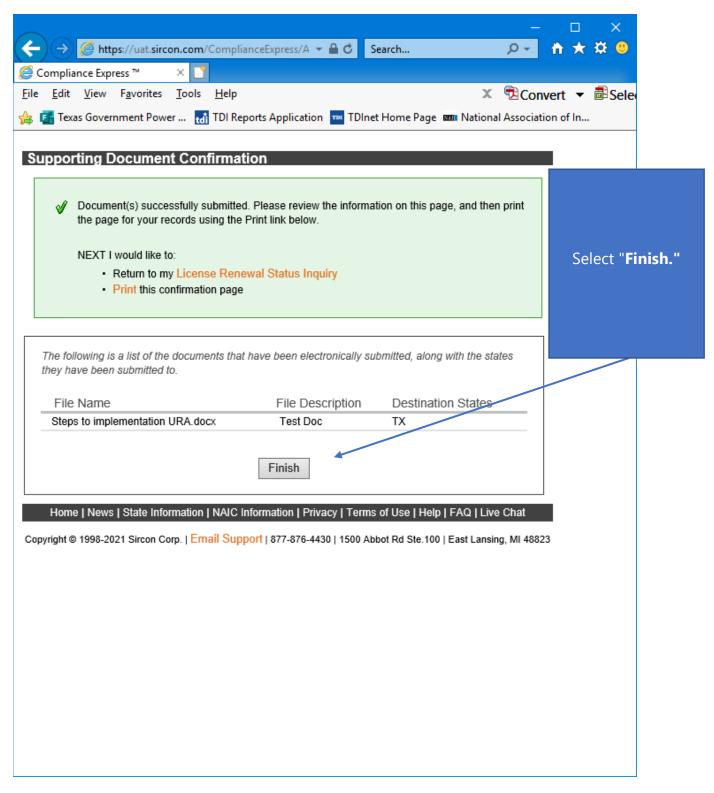

Click "Finish" to complete the attachment submission.

Please confirm with TDI that the deficiency information has been attached to the renewal through the Sircon portal by **emailing the TDI specialist** that sent the deficiency notice.